**User Manual**

**For**

## **Dues calculation based on audited GR -**

## **Payment of balance fee and interest on balance**

**Private FM Channels**

**Broadcast Seva**

**Ministry of Information and Broadcasting**

1. On Broadcast Seva website, click 'Sign In' button on top right as highlighted below.

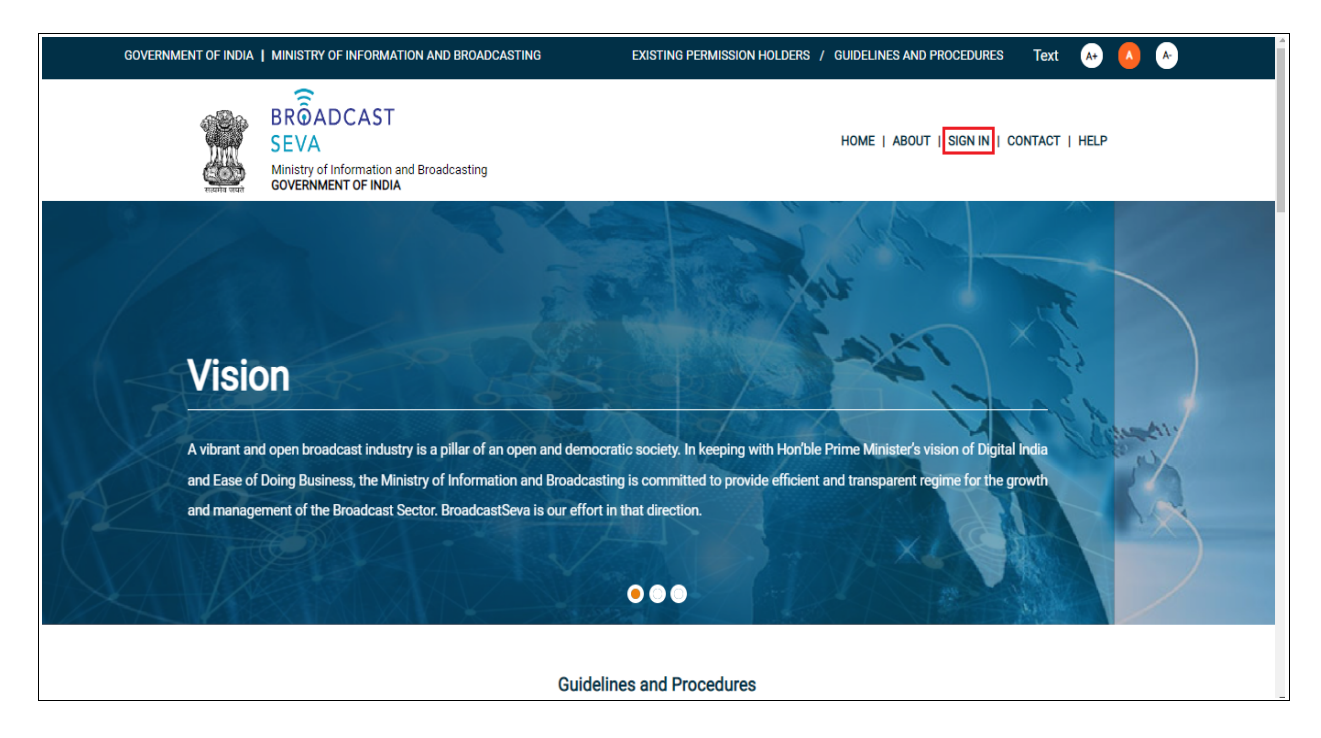

Login Screen as under is displayed.

2. On Log In page, enter username (official email ID using which sign up is done) and password and captcha and click 'Log In' button.

[If a first time user and not a member, click 'Sign Up' to create an account. Refer User Registration user manual. Data for permission holders shall be visible only if username is entered as per Ministry records. **Note**: If account is locked due to unsuccessful attempts, click 'Forgot Password / Unlock account ' on bottom right to first unlock account and create a new password for the account on Broadcast Seva.]

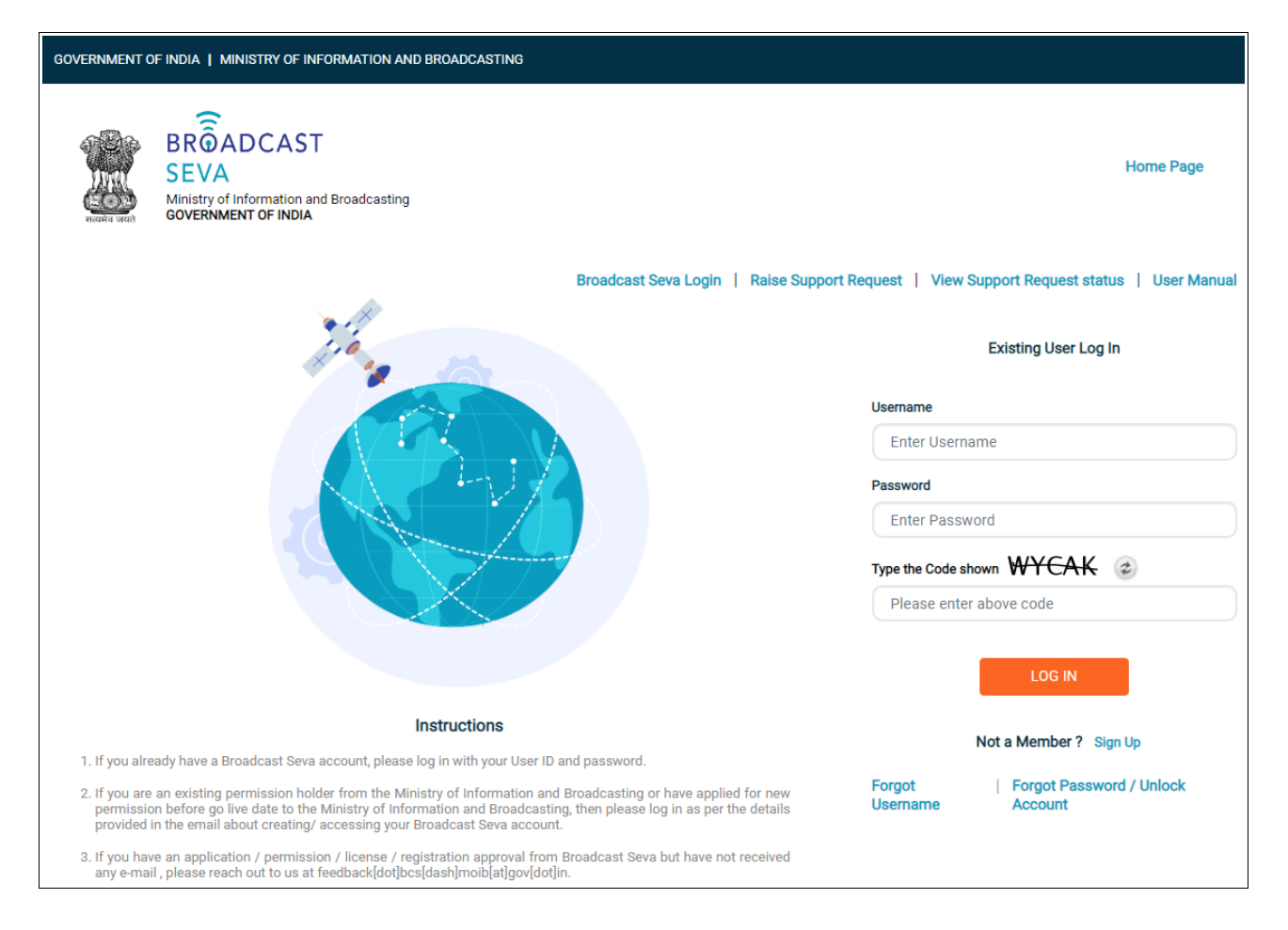

3. On logging in, following screen is displayed. Click 'Services' on top followed by 'Private FM Channels' on the left service pane.

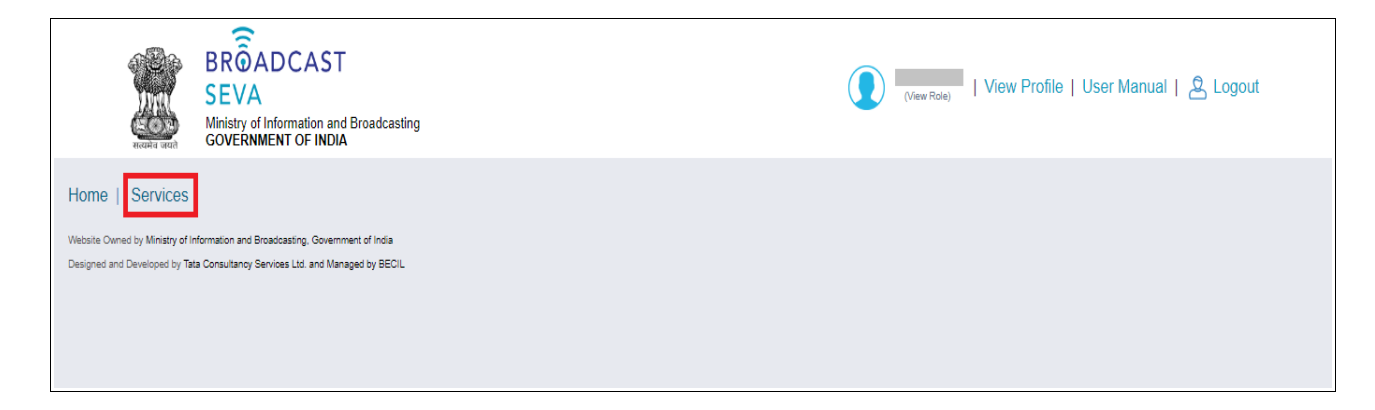

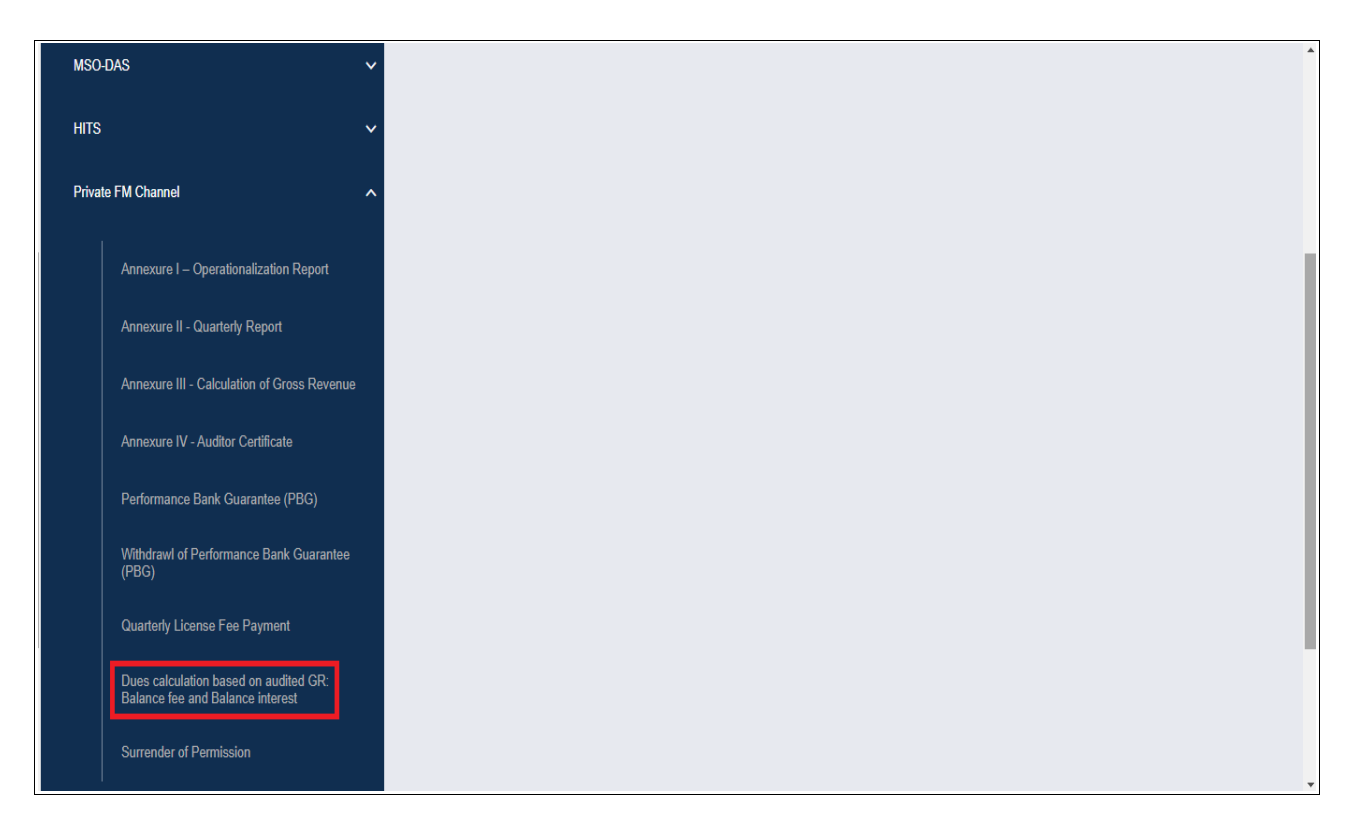

- 4. Click 'Dues calculation based on audited GR: Balance fee and interest on balance' i.e. required service name under 'Private FM Channels' module in service pane.
- 5. Grid screen for the required, selected service is displayed as under.
- 6. Click 'Start filling new application' to open the form for the required, selected service as displayed below.

Broadcast Seva User Manual – Dues calculation based on audited GR - Balance Payment

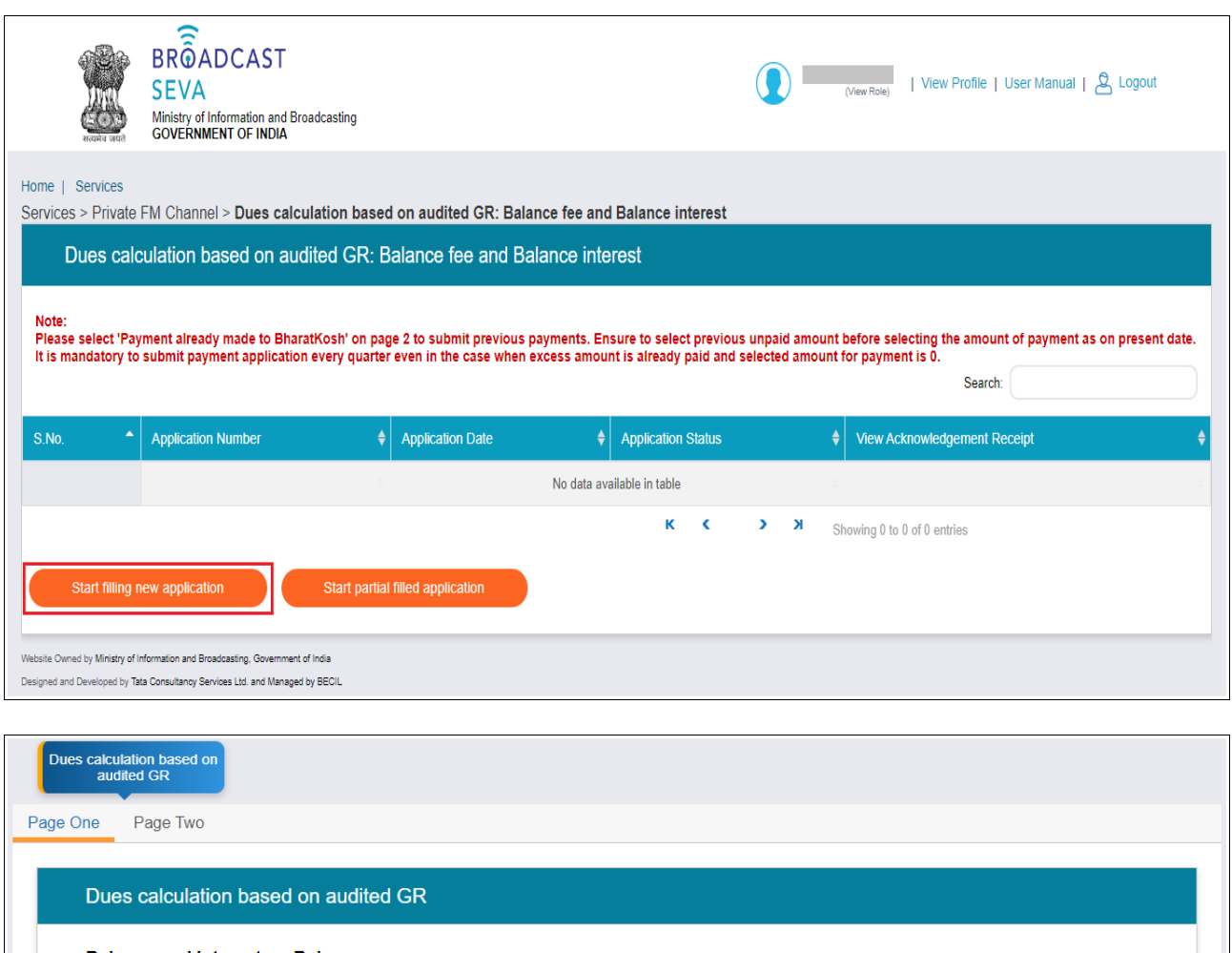

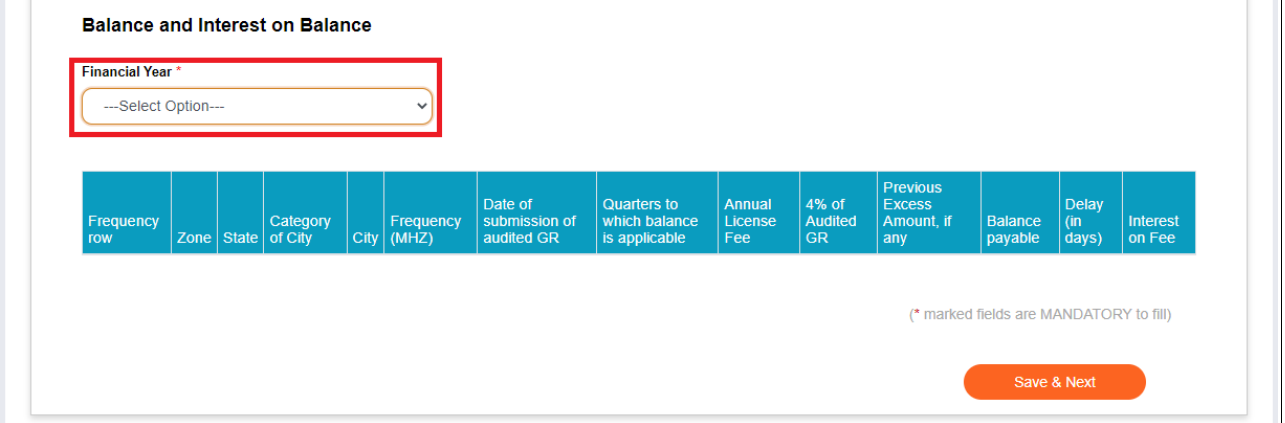

7. Select value for 'Financial Year' field whose balance needs to be checked for payment.

8. Details of channel-wise balance fee/ interest on balance/ both as applicable are displayed. Verify and select the channel frequency rows for which payment needs to be made. Select amout for balance fee payable/ interest on balance/ both and click 'Save and Next'. Selected amount is confirmed as added in payment amount using the prompt message. Click 'OK' to proceed.

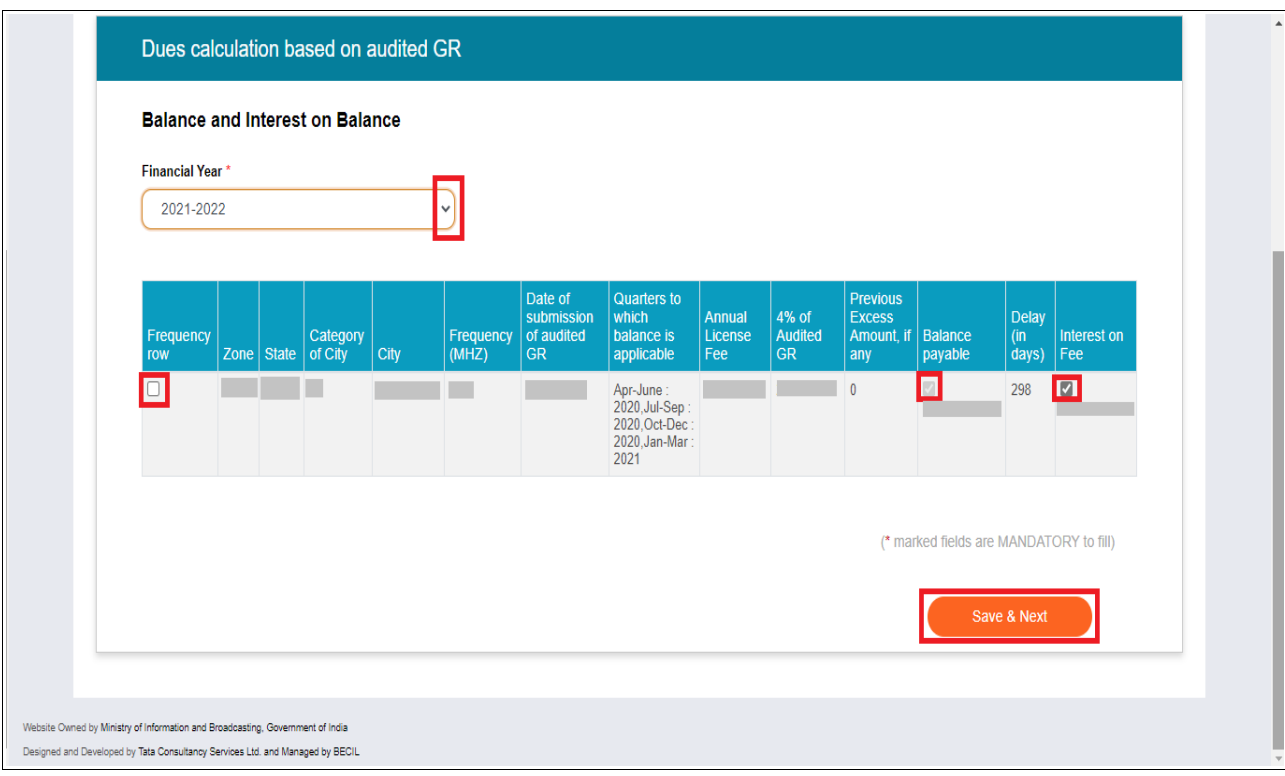

- 9. Similarly, select payment amount channel-wise and by selecting another financial year for which payment is pending.
- 10. Click 'Save & Next' button to proceed to page two for payment.

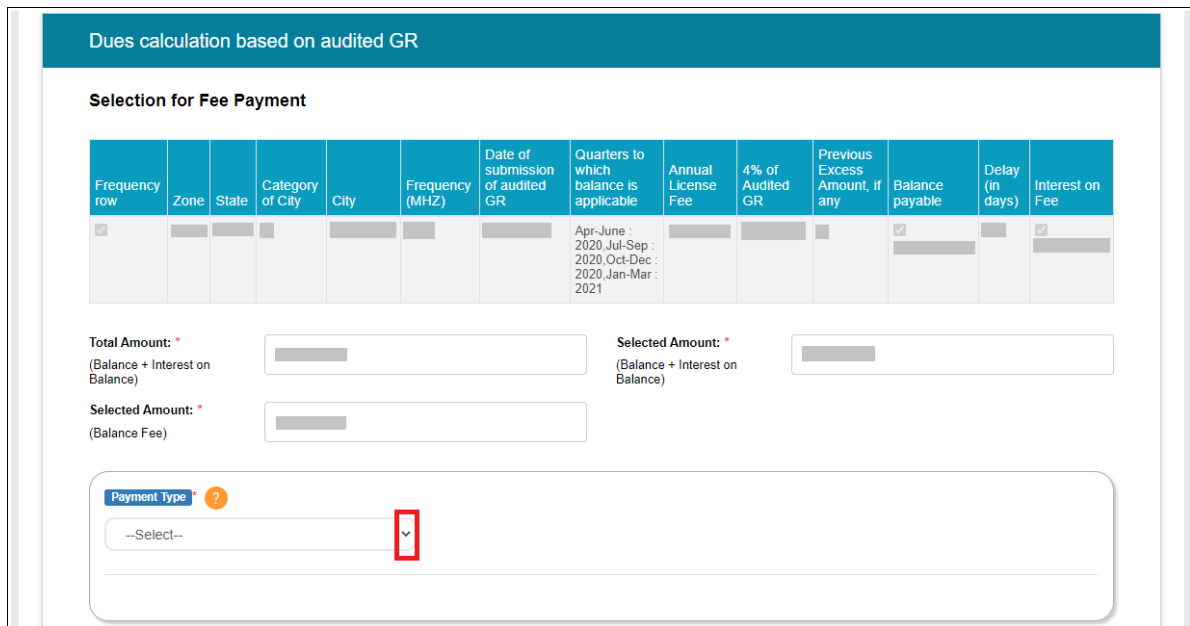

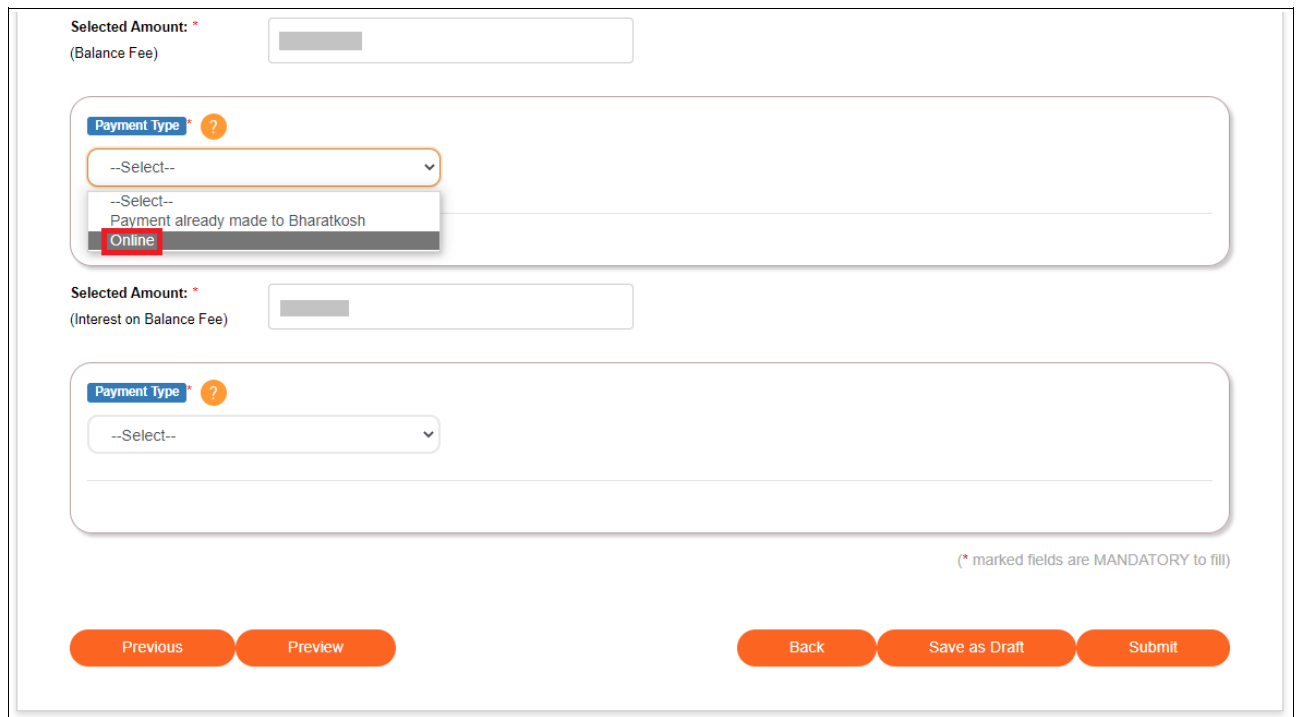

11. Select 'Payment Type' as 'Online' to make payment online, or as 'Payment already made to BharatKosh' if payment is done through BharatKosh externally.

For online payment-

- a. Select 'Proceed to Pay'. A confirmation message prompt is displayed. Click 'OK' to proceed.
- b. A message window is displayed stating that a new tab shall be opened in broswer for payment on which back and refresh buttons should not be clicked. Click 'OK' to confirm. A new browser tab opens with respect to online payment prompting to wait till applicant details are displayed.

**OK** 

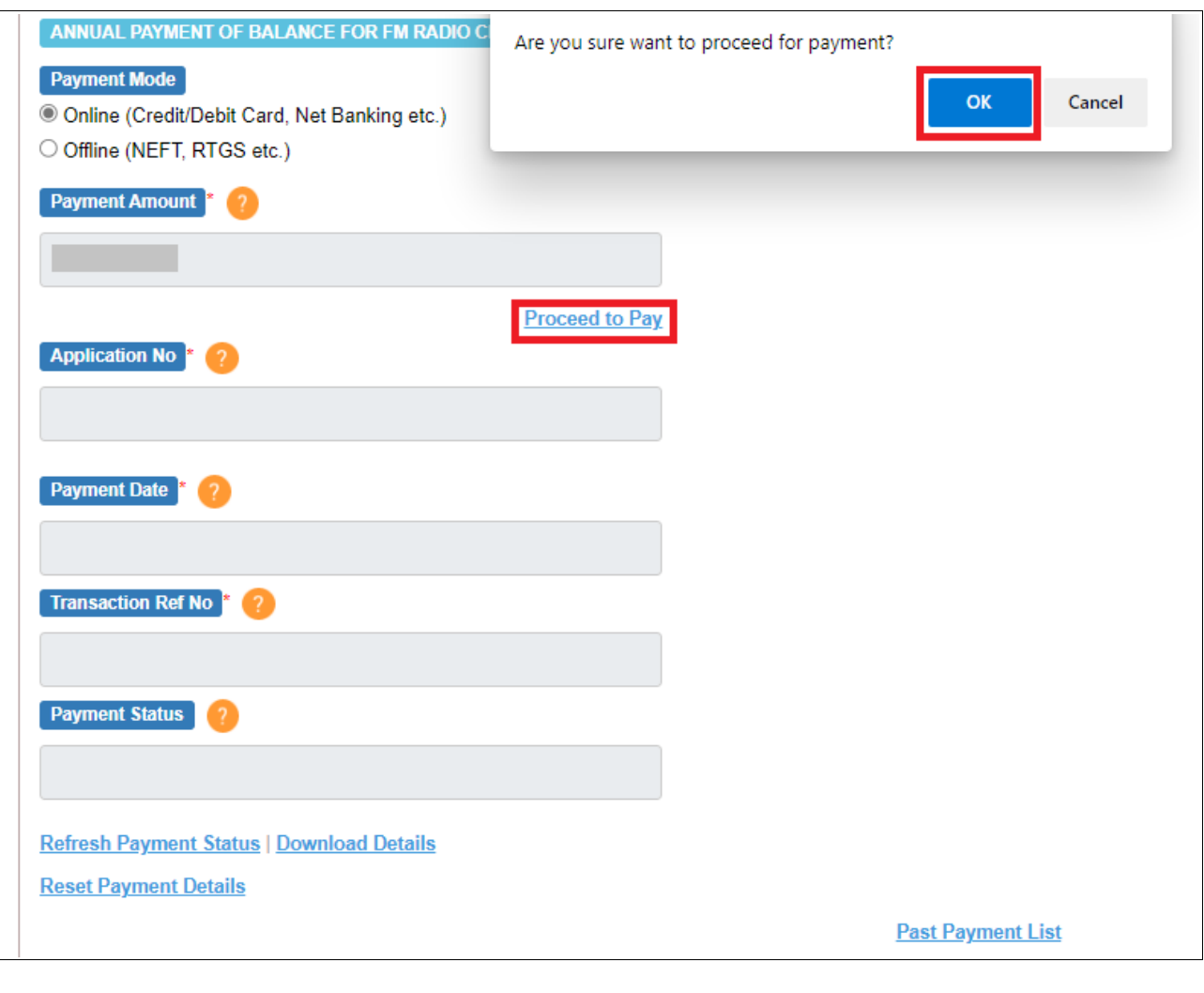

Redirecting to new tab, Please do not close current tab to continue your form filling after payment, after successful payment do click on 'Refresh Payment Status' to reflect payment status. Or click on 'Reset Payment Details' to reset payment.

## Home | Services Please wait... Proceeding to Payment..... Don't press back or refresh button...

Website Owned by Ministry of Information and Broadcasting, Government of India

Designed and Developed by Tata Consultancy Services Ltd. and Managed by BECIL

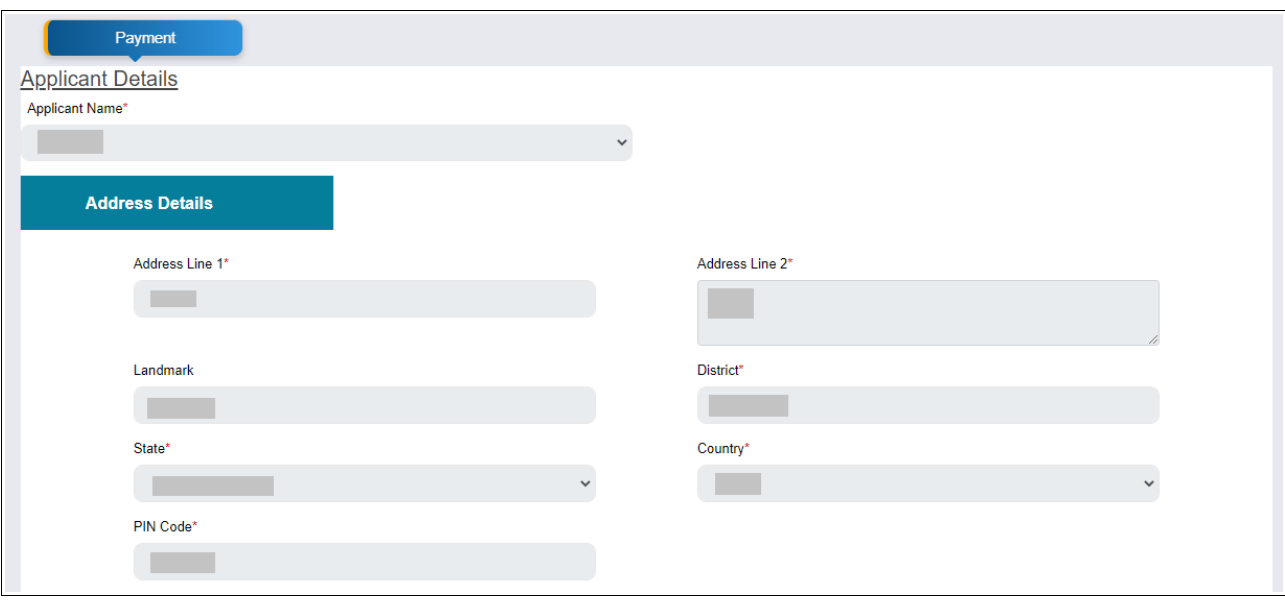

- c. Verify details, enter remarks and click 'Submit'.
- d. Pay the selected amount online and submit to proceed.
- e. Transaction ID is displayed with payment status as success on payment response page. Click 'OK'.

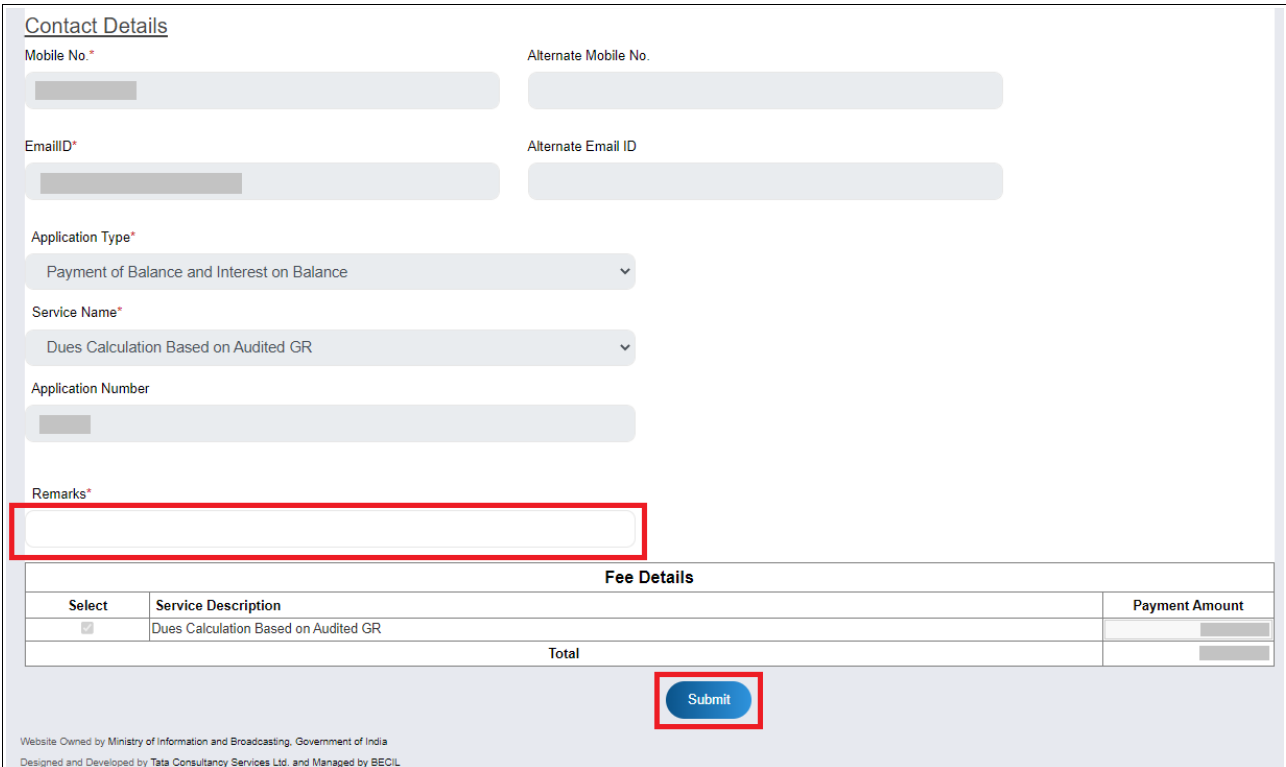

![](_page_9_Picture_49.jpeg)

- f. Payment acknowledgment page is shown. Click 'Download details' to download the same.
- g. Click 'OK' to proceed. Payment transaction details with application number are displayed.

![](_page_10_Picture_2.jpeg)

![](_page_10_Picture_24.jpeg)

![](_page_10_Picture_25.jpeg)

- h. Navigate to the application tab of browser and system displays payment status as 'Success'. Click 'OK'.
- i. Details of payment are auto-populated in the payment details section under payment type, as displayed in screenshot below.

Repeat step 11 and the above steps if 'Selected amount (Interest)' is not zero.

![](_page_11_Picture_35.jpeg)

![](_page_12_Picture_12.jpeg)

![](_page_13_Picture_48.jpeg)

For payment already done externally via BharatKosh, select payment type as 'Payment already made to BharatKosh' and provide the following details -

- a. Challan number / Transaction Reference number/ UTR
- b. Challan/Transaction/UTR Date
- c. Challan amount, which shall be auto-poulated as selected amount
- d. Scanned copy of BharatKosh Challan receipt by clicking 'Choose File', where 'x' icon allows to delete the attachment and eye icon enables to view the attachment.

![](_page_13_Picture_49.jpeg)

- 12. Click 'Preview' and 'Print Preview' if a copy of application is required to be downloaded in pdf format.
- 13. Click 'Submit' Following successful submission message is shown and amount is highlighted in green as paid. Click 'OK' on the message to move to application grid with status visible as 'Submitted'.
- 14. Once payment is acknowledged by Ministry, click 'Download receipt' under View Acknowledgment receipt column of application grid.

![](_page_14_Picture_5.jpeg)

![](_page_14_Picture_51.jpeg)

![](_page_15_Picture_12.jpeg)